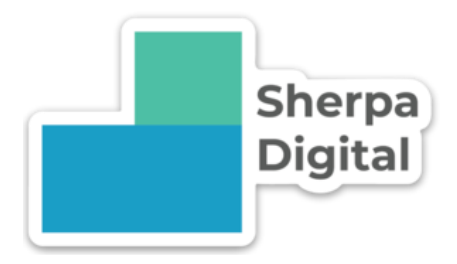

# Sherpa Digital Client Portal Guide

**Getting the most out of the client portal**

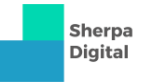

## Table of Contents

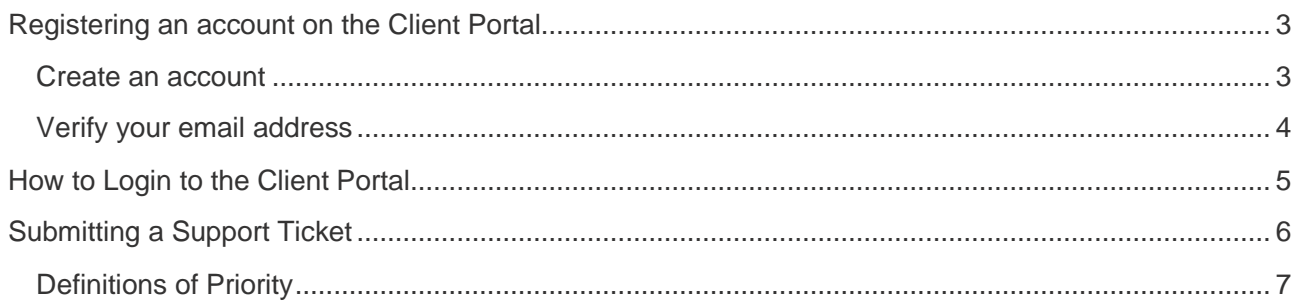

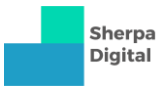

## <span id="page-2-0"></span>Registering an account on the Client Portal

The Sherpa Digital Client Portal can be found by clicking the 'Client Portal' menu option on our website [https://sherpadigital.com.au,](https://sherpadigital.com.au/) or directly at [https://clients.sherpadigital.com.au.](https://clients.sherpadigital.com.au/)

#### <span id="page-2-1"></span>Create an account

To register an account, click on 'Register' at the top of the screen.

From here, you will be presented with a form to fill out. Please enter all the necessary information and click 'Register' at the bottom of the bottom of the form.

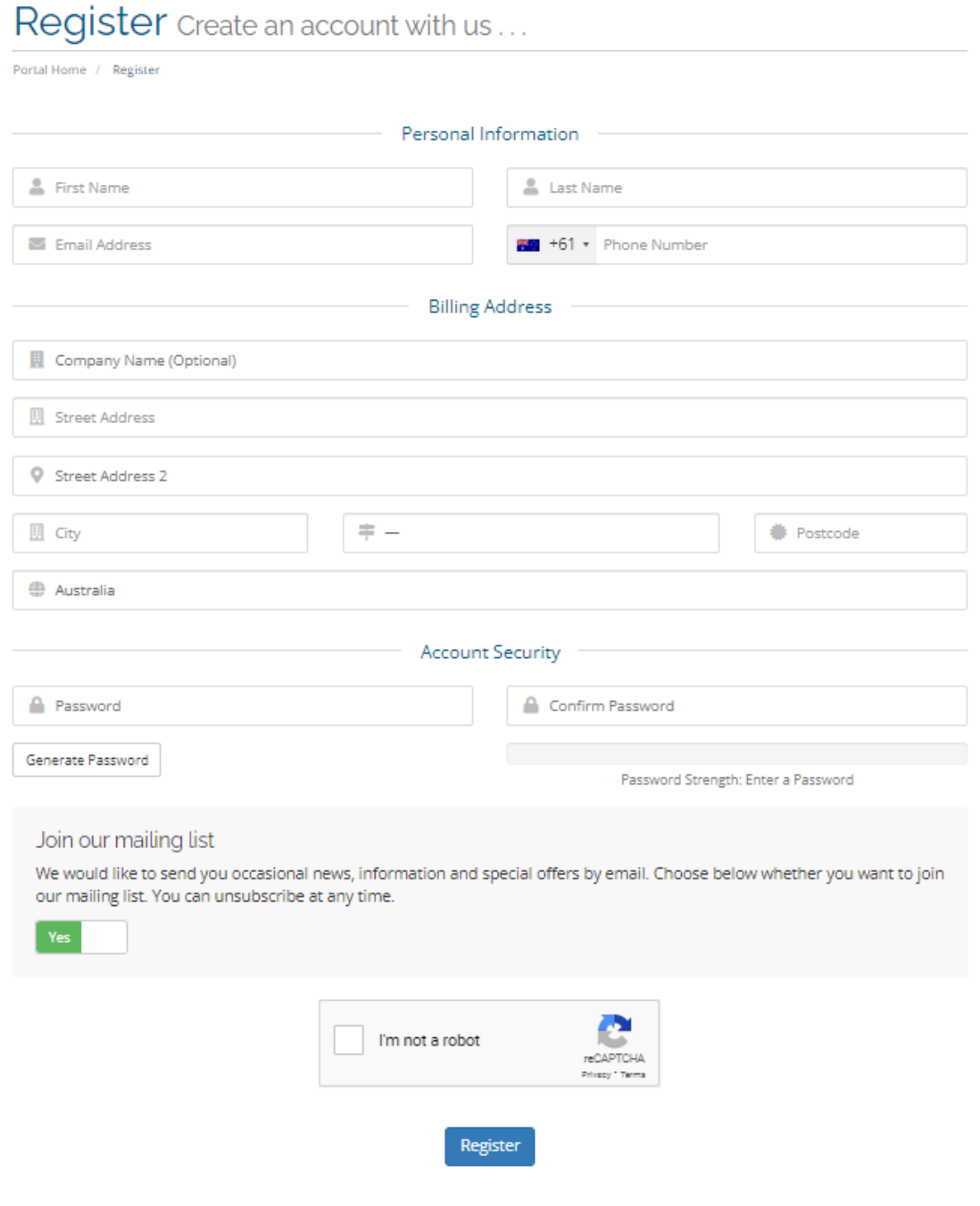

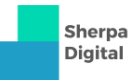

#### <span id="page-3-0"></span>Verify your email address

After clicking the Register button, you will receive an email to verify your email address, click the 'Verify your email address' link in the email.

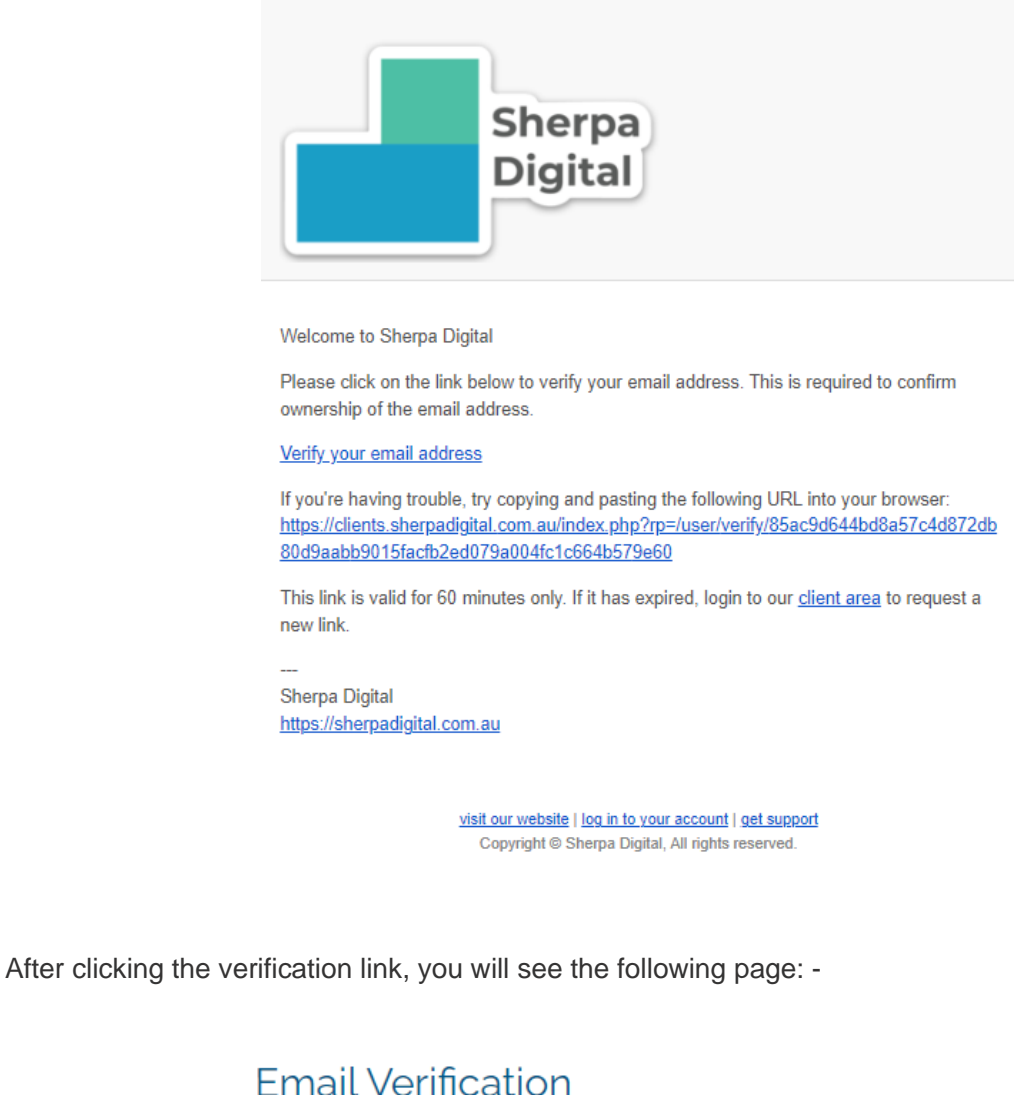

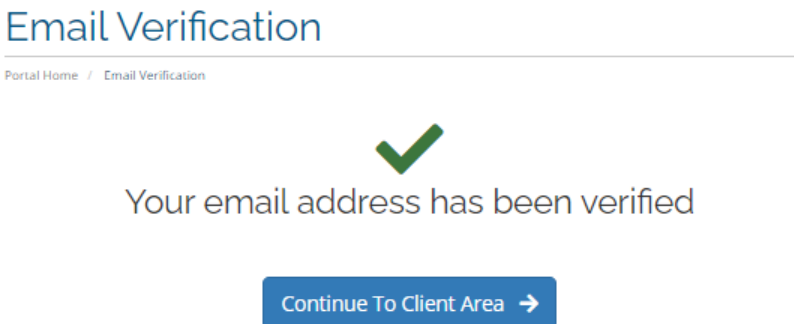

**Congratulations! You have successfully registered on the Sherpa Digital Client Portal.**

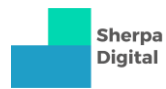

## <span id="page-4-0"></span>How to Login to the Client Portal

To login to the Client Portal, navigate to the 'Client Portal' menu option on our website [https://sherpadigital.com.au,](https://sherpadigital.com.au/) or directly at [https://clients.sherpadigital.com.au.](https://clients.sherpadigital.com.au/)

Click 'Login' at the top right of the screen and enter your email address and password as set when you registered your account.

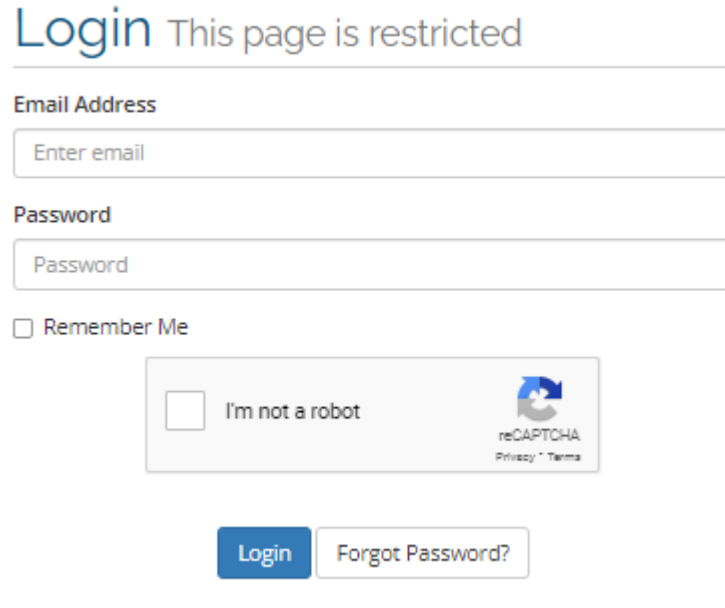

Click on Captcha verification (I'm not a robot) and pass the test if needed.

Click 'Login'.

If you've forgotten your password, click on the 'Forgot Password?' button at the bottom of the login screen.

## <span id="page-5-0"></span>Submitting a Support Ticket

A support ticket can be raised for any request to Sherpa Digital, including issues with any of your services, or new requests such as a development task.

Whilst logged in to the Client Portal, click on the 'Open Ticket' link at top of the screen. You'll then see the 'Open Ticket' form as shown below.

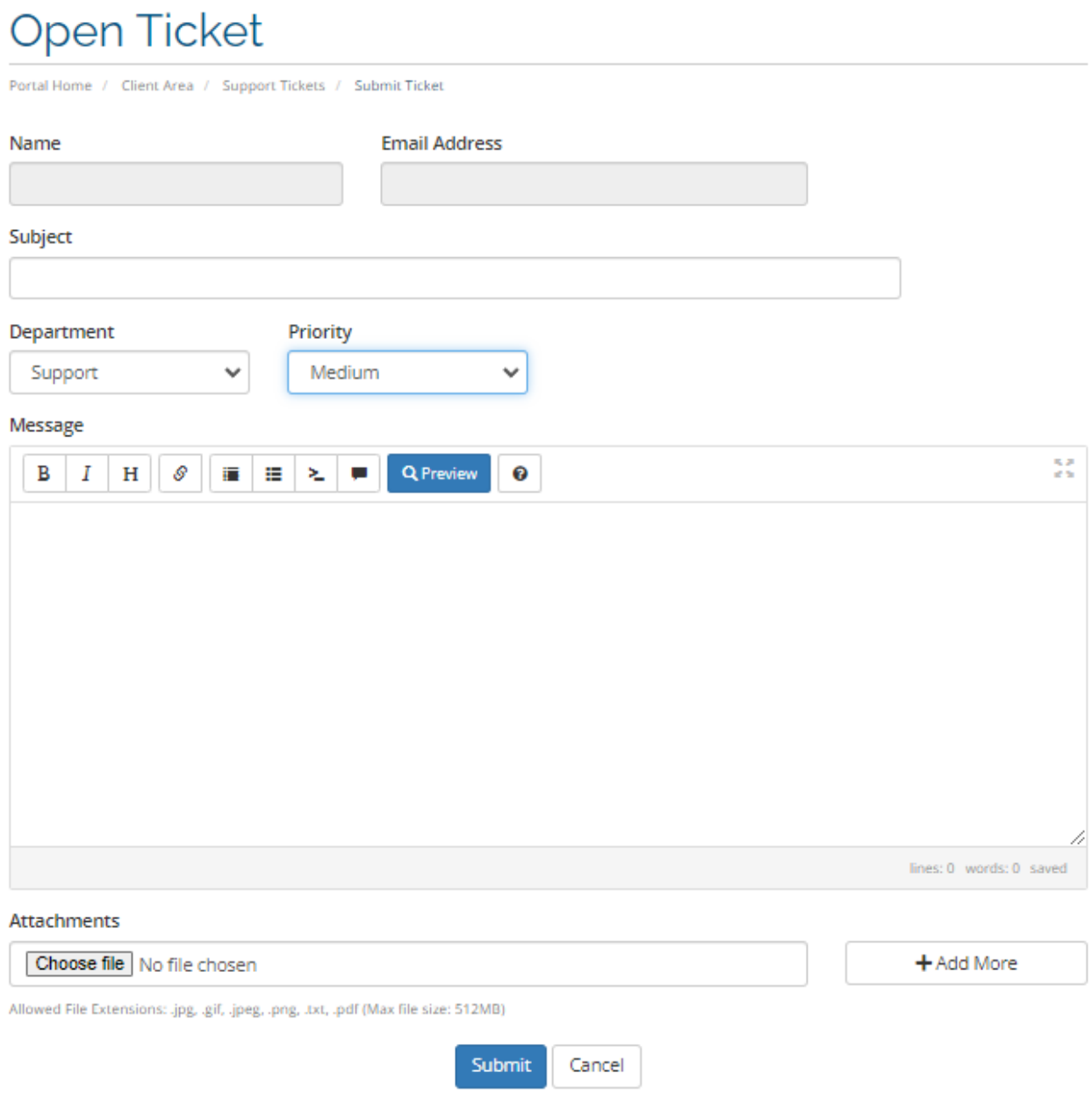

Your Name and Email Address will already be filled out with your details.

You will need to enter the **Subject**, select the **Department**, the **Priority (***see definitions of Priority below***)** and enter your **Message**. If you have any attachments to upload, you can choose the file to upload. Allowed file extensions are .jpg, .gif, .jpeg, .png, .txt, and .pdf. When finished click 'Submit'.

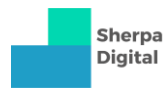

### <span id="page-6-0"></span>Definitions of Priority

When you open a ticket, you have the option to select the Priority of your ticket. The priority determines how much the issue is impacting you or your business, and helps us to allocate support resources as needed. When a support ticket is logged with us, it will be assessed for appropriate priority designation.

When determining your ticket priority, please base this on the **Impact** and **Urgency** of the issue, as shown in the matrix below: -

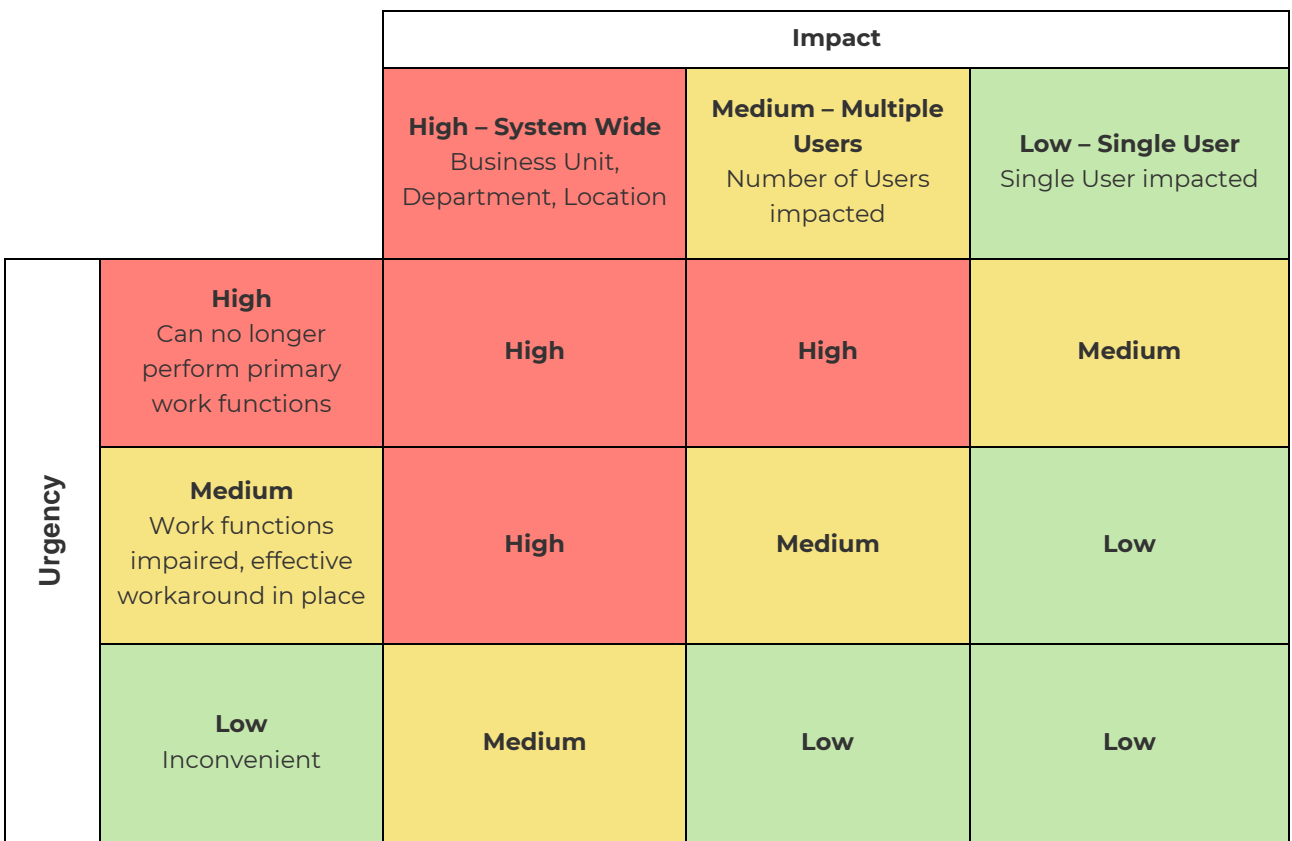

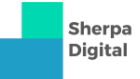